# **Zebra on Cushion** by Joy Harvey

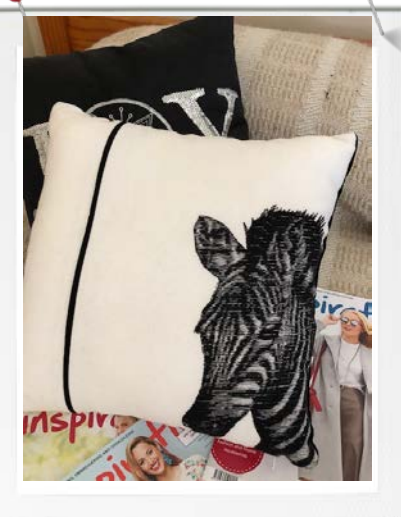

### Method

- The Zebra on the Cushion is designed with the Bernina V8 Software. The Graphic used for the Zebra, was free courtesy of the Internet. There are many places you can find graphics to create unique embroidery embellishments. The Clip art from your computer, scan fabric, a photo, or your own drawing. However keep in mind that a linear design with distinct lines, works the best for this project. This is all about the Photo Snap, Art Canvas and preparing a graphic design.
- . The Design itself could be applied to a number of different projects. I have left it up to you as to how this is used. The Embroidery Design I have created was intended to be added into a seam line.
- Select and Save your own Graphic for this project.
- *Open The Bernina Software V8*
- Select from the Icon bar. (*diagram below)*
- New (new page icon).

.

Select the Artwork Tab

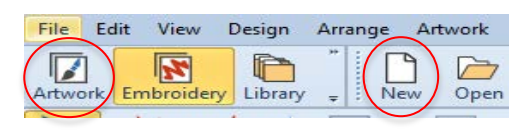

## Materials List

- Bernina Software V8
- Your Favourite Cushion Pattern
- Cushion Filler

•Variegated or Embroidery thread Colour of your choice

- Polyester thread for construction
- From the two columns of icons on the left hand side of the screen select *Insert*
- This will open a new Window, scroll through and find your previously saved Graphic..

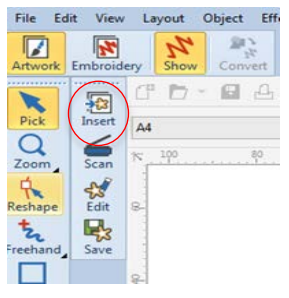

Cancel

- Click on the Graphic, then click on *Impor*t found at the lower edge All File Formats (\*.\*) of the Screen...  $\overline{\phantom{a}}$
- The Design will
	- Import • open into Art Canvas
- **Before you Click** (even though the design will be showing) move the mouse to the Box for the Magnification levels and Click To *Fit*
- This will show as *31%q*
- *Withou*t *Clicking* move the mouse *which will move the Angle on Screen*

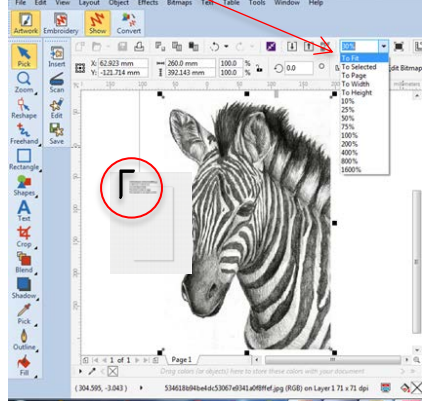

up to the *left hand corner* of the page and *Click. Save the Design* 

#### Zebra on Cushion – continued

- Before you go to the next step, it is important that you have the black sizing handles around the design. If they are not in place click on the design.
- Click on the File Edit Embroidery Icon  $t$ taking you back to the *Embroidery Canvas* ready to add stitches.
- *Turn off the hoopby clicking* on the Hoop Icon.
- *To select a different hoop size right mouse click* on the hoop icon
- From the open box *Select the tab* for *Machine and Hoops.* Select the settings below.
- *On the Machines line*  Drop down the arrow head to find your Machine Model
- *On the Hoop line*  Select the hoop size Suitable for you..
- *Foot* type number *(26)*
- *Hoop Position - Centre*
- *Click OK-* Returns the screen to Embroidery Canvas.
- *Re Size the design* to fit within the hoop you wish to use . If the black sizing handles are not in view, click on the designs..
- *From the corner*, click and drag the Black Sizing handles towards the centre so that the design fits within the hoop. Nudge the design in place with the *Key board arrows.*

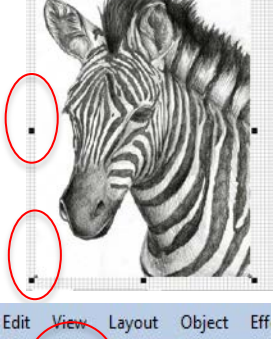

 $T = 260.0$  mm

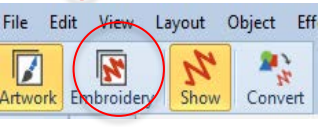

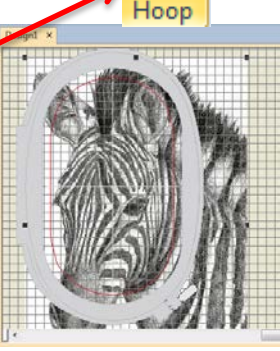

#### *Removing the Background from the Design*  Toolboxes

- Open the Toolboxes
- Select the **Auto-Digit** From the list of function
- *Select – Crop Back ground*

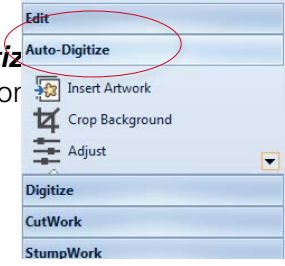

This will open another box of different shapes to use when cropping the background of the design..

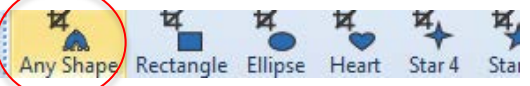

• *Select Any Shape* 

Click at the lower edge of the design under the neck and work your around the design just inside the outline..

- *Note:* To *undo or back track* use the *Back Space* on the key board.
- *Left click* for Straight Lines
- *Right Click* for *Curves*
- *Touch Enter*  on the key board to remove the background

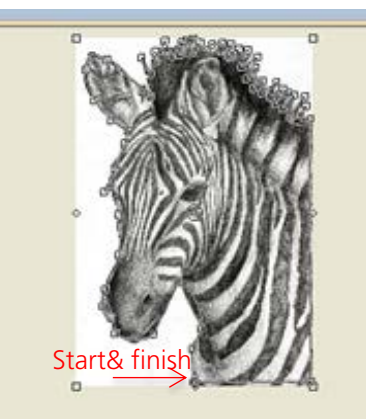

TIP: Press F1 on the key board for additional information.

Zebra on Cushion – continued

- *Things to Know about Adjusting the Graphic With-In Photo Snap Only.*
- Photo snap only recognizes grayscale or black and white images, it is necessary to convert to grayscale before you Photo Snap the Graphic..
- *Contrast Function – Adjust the image in small increments –* If you go to far either way you will distort the picture.
- *Remember* that adjusting the lightness to far, *decreases* the *width and density of the satin stitch* and even *turns it into a straight stitch* (with in Photo Snap)
- **Darkening the image** increases the width and density of the satin stitching or turns the straight stitch into a satin stitch to add details to the design.
- *Adjusting Contrast,* Moving the slide to the left decreases the amount of contrast between the black and white areas of the image. Moving the slide to the right increases the amount of contrast.
- *Working on the Graphic*
- *Go to the ToolBoxes*
- *Open Auto-Digitize*

• *Select Adjust* 

- **Auto-Digitize** Insert Artwork Crop Background  $ightharpoonup$  Adjust Digitize Adjust CutWork Adjust Image. **StumpWork C** Press <F1> for more help Mirror-Merg Layout Arrang
- *This will open two windows*
- The Left Window is the Original.
- *The Right Window*  you make adjustment to improve or define the lines

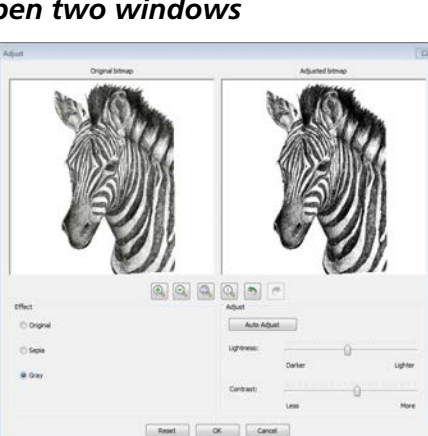

- *Click on the magnifier to check the design Setting for Graphic*
- Click on Grey scale
- Click and Drag the slide *Lightness*: to darker (0.95) • *Contrast*
- Drag to *More* 10

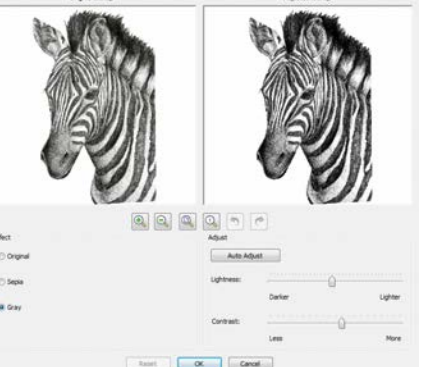

- Select *OK*
- *Don't forget to save your design constantly*
- Some graphic images will need some touch-up before the stitches are added*.*
- *Go to Auto Digitize*
- Right mouse click on Touch*up Bitmap Artwo*

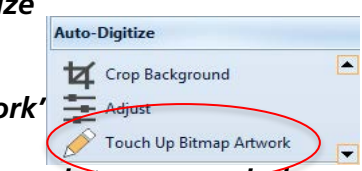

- *The design will open into a new window*
- *Click on View*

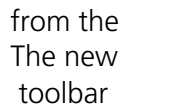

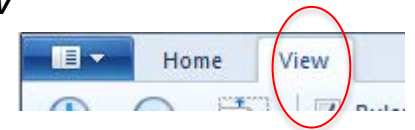

- Click on *Zoom out* -Visually reduces the size of the design.
- *Select Zoom in*  visually increases the size of the design.
- Select a size that is *comfortable for you*.to work with.
- *Adjusting the Graphic with-in Photo Snap*
- From the tool bar, *Click* on *Home .*
- *A new Window opens.* Some areas will be improved by retouching the deign. Darker area creates a wider and often more dense satin stitch. Light areas create a narrower satin stitch, or straight stitch when the Lightness is maximized.

#### *Zebra on Cushion Continued*

#### *From the tool bar select*

• *The Brushes*,

from the drop down list select *Marker* 

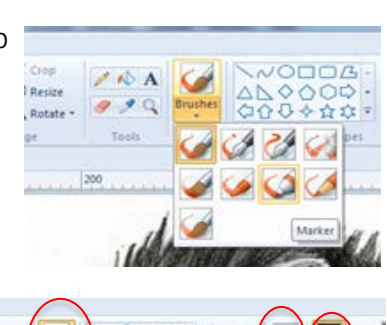

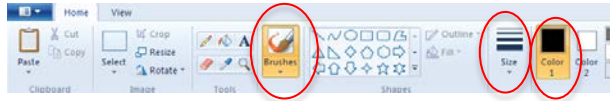

- select the size of the *marker and the colour.*
- *The Marker changes to a Cross Hair.*
- *Click and Drag the Cross Hair* over the areas that require darker or lighter colour.
- *Where do I add the darker or*
- *lighter colour?*
- Start at the nose (don't go to far just enough to give the colour depth. (no need to colour the whole area just sections).
- Change the colour to white and place a colour in the eye under the neck and some areas on the ear and nostril area.
- The colour on the surface will look a little out of place
- Remember, your just adding lighter or darker depth so that Photo Snap can give the graphic more definition. .

(It is not a colouring book) .

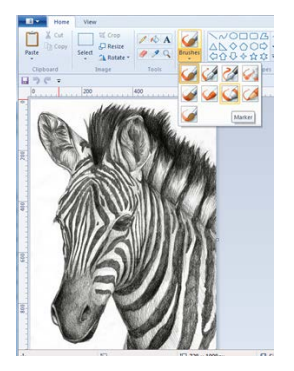

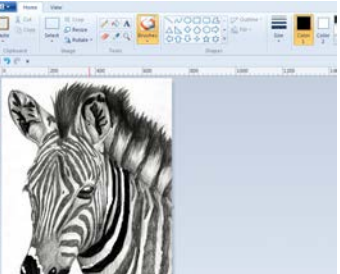

#### *Note: Save the Design before you leave this page*

• Return to ie – Home View The **Embroidery** Canvas Select from the drop down list *Return to document* 

Back to *Auto Digitizing* scroll down to Photo

PhotoSnap

Snap.

- It is hard to see how the design will eventually look at this E stage.
- Check the sizing handles are still in place on screen *Right Mouse Click*  on the design to open

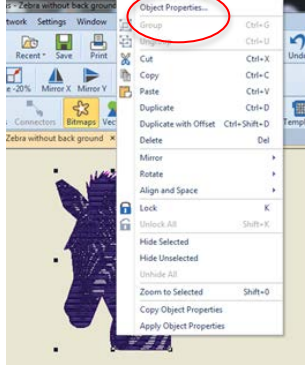

- *Object Properties*
- Click on *Object Properties,* this will open the different Tabs, from these *Tabs select, Photo Snap.*

#### *Change the Resolution*

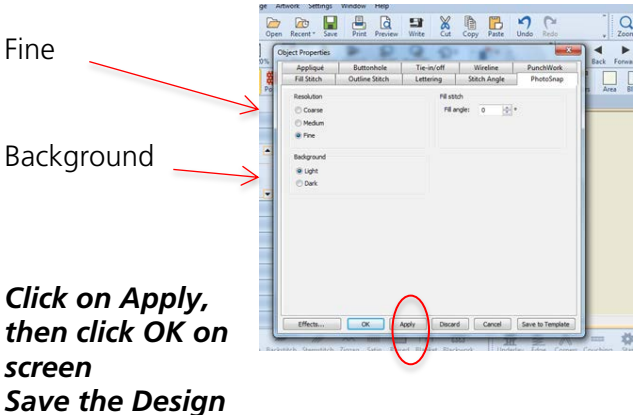

#### *Zebra on Cushion Continued*

- Click on the design to bring back the sizing handles.
- *Left click* in the
- middle of the design and *drag the whole of the design away*

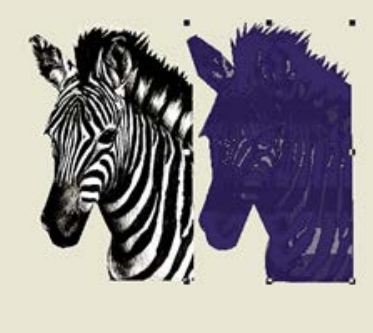

*from The Background*

- Select the Zebra Graphic and delete
- (as It has previously been saved and no longer required).
- Save the Embroidery design. (Click on the hoop icon) to bring back your chosen hoop

To centre the design in the hoop, Right mouse click on the Hoop icon, this will open the Hoop selection box.

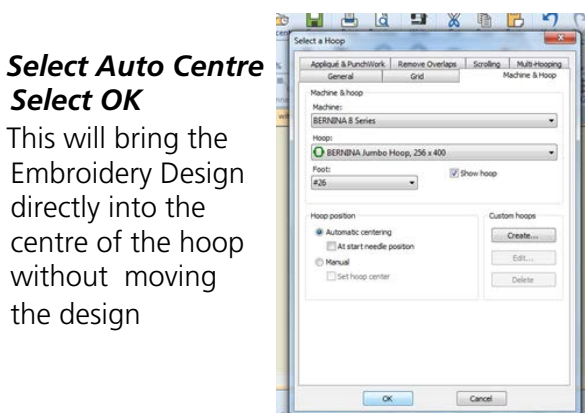

Hoop

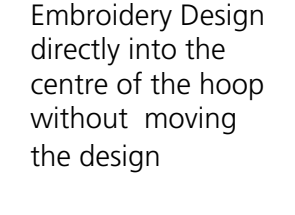

*Select OK* • This will bring the

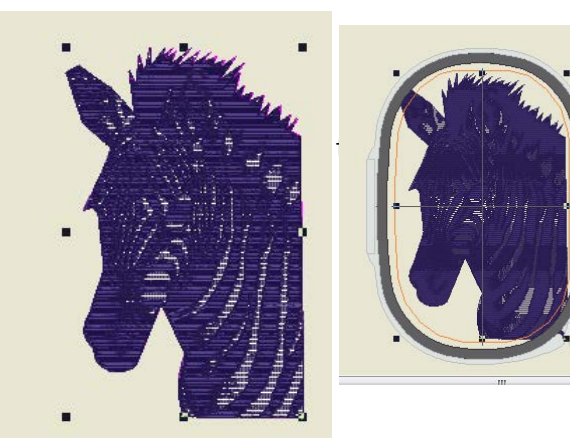

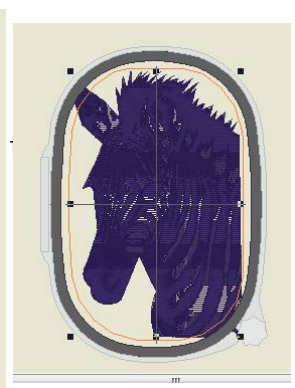

- Sending the Design to the Machine
	- Select the Write to Machine Icon
- Select the connection that is suitable for  $\frac{1}{\text{Write}}$ for your machine.

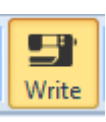

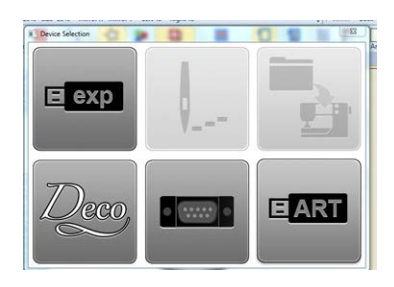

- *Set-up Preparation*
- Attach Embroidery Unit for the Machine Attach the Straight Stich Plate and the Embroidery presser foot (26).
- New needle
- Select your cushion pattern and prepare the fabric (as below).
- Embroider the Design, (I usually do a test before I embroider the design on the Project).
- *Handy Hints.* Purchase the Cushion Filler first as this decides the Design and Hoop Size.
- The Fabric should be firm enough to hold the large amount of stitches with out distorting. Linen always look great!
- Embroider the pieces first before cutting out the design...
- Centre the fabric over the Jumbo hoop. or the hoop you select..
- This Design lends itself to many different projects. In this case I have used just one colour however, *Variegated thread could look Amazing.*
- When I am working in Photo Snap I use *a dark colour* bobbin thread this intensifies the colour of the Design*.*
- On the cushions I usually back all the pieces with a pliable interfacing such as (Whisper Weft or similar).

#### *Happy Designing*!